## **CADLUS One及びCADLUS 体験版のインストール手順**

- 1. 『CADLUS One』のCD-ROMをセットしまと自動的 にWebプログラムが起動します。
- CADLUS ONE インストールのボタンをクリックします。 2. CADLUS 体験版の場合はダウンロードし解凍後の "Setup.exe"を実行してください。
- 3.このプログラムを上記の場所から実行する の方をク リック後に「OK」をクリックします。
- 4. Webの設定によっては、下記のメッセージとかセキュリ ティ上での確認が表示されますので、「はい」をクリッ クします。

- インストール開始の確認が表示されますので、「はい」 5. をクリックします。
- ようこその画面が表示されますので、[次へ]ボタンを 6. クリックします。

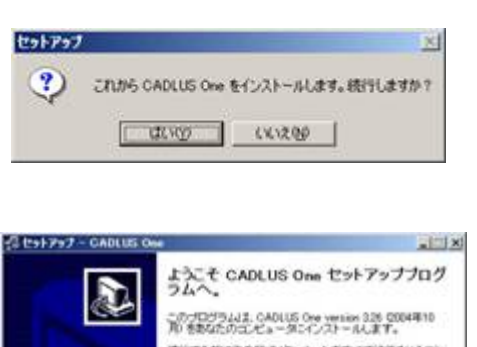

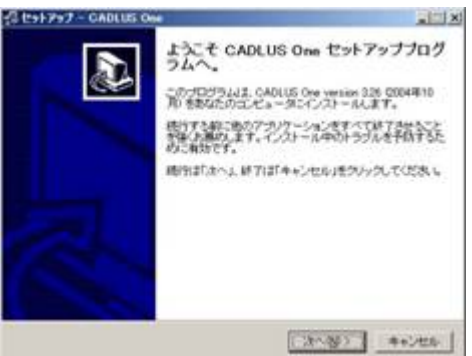

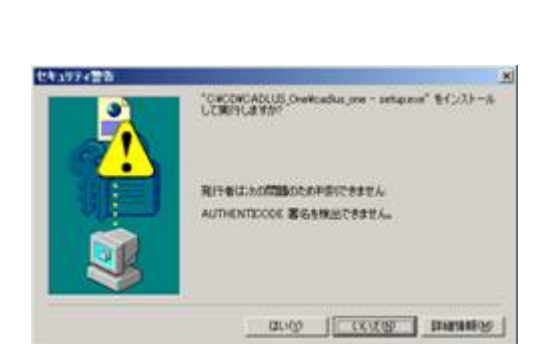

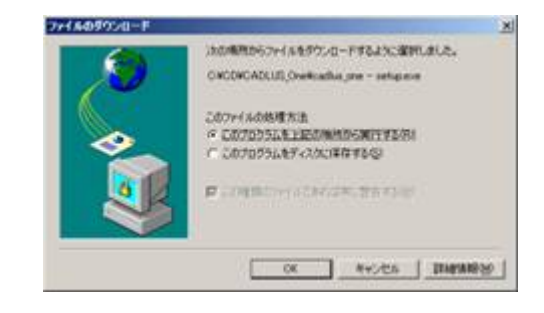

「ライセンスの同意」が表示されます。 7. 「ライセンスの同意」にて全文章を読み、同意する場合 のみ「はい〕ボタンをクリックします。 全文章を読み、同意出来ない場合は「いいえ]ボタンを クリックします。インストールは終了します。

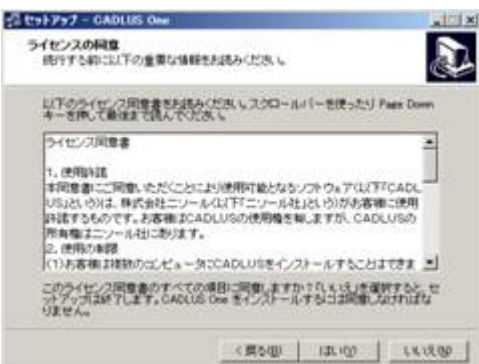

「インストール先の選択」にてインストールさせたい 8. フォルダを選択し、 [次へ] ボタンをクリックします。

9. "コンポーネントの選択"画面が表示されます。 新規にインストールを行う場合は"フル・インストール"を 選択し、バージョンアップを行う場合は"アップデート・イ ンストール"を選択して【次へ】ボタンをクリックします。

アップデイト・インストールを間違ってフル・インストールを 選択しますとシステムの設定が入替ってしまいます。 インストールフォルダーの下の…"SYS"の内容が入替り、シス テム設定が初期状態になってしまいます。

10."プログラムグループの選択"画面が表示されますので [次 へ]ボタンをクリックします。

- 11.「追加処理の選択」にて追加処理を選択し、[次へ]ボ タンをクリックします。
- 「インストールの準備完了」にてインストール先等を確 13. 認し、よければ「インストール]ボタンをクリックしま す。
- セットアップの完了メッセージが表示されたら、[終 12. 了]ボタンをクリックしてインストールを終了させます。

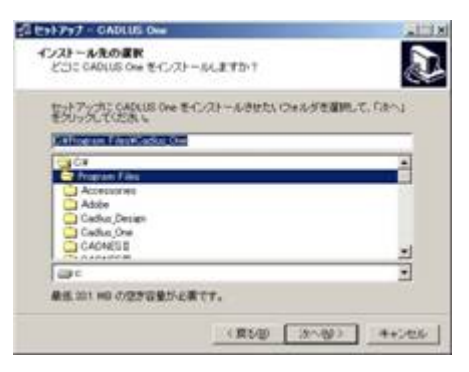

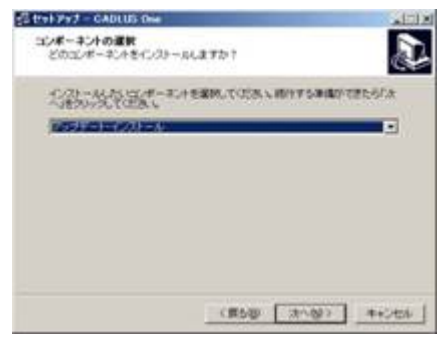

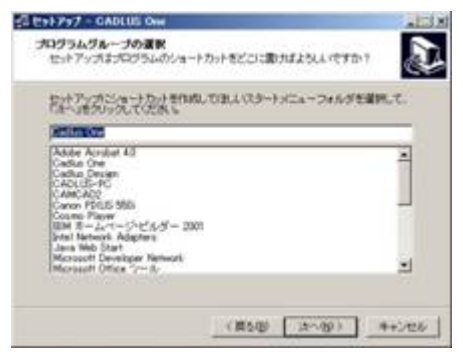

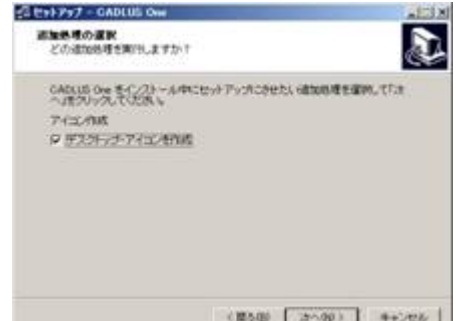